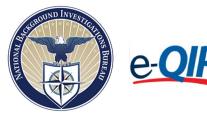

## **e-OIP** Applicant Click-to-Sign Instructions

## Click-to-Sign (CTS) instructions for signing the Certification (CER), Fair Credit Release (FCR), General Release (REL), and Medical Release (MEL) signature pages digitally within e-QIP.

Federal applicants, military, employees and contractors who use the electronic Questionnaires for Investigations Processing (e-QIP) to fill out their Standard Form have the ability to digitally sign their Standard Form Certification page, Fair Credit Release, General Release and Medical Release in e-QIP.

After filling out your Standard Form and when you are ready to certify and send your investigative information to your sponsoring agency...

- 1. Check the "Yes" block.
- 2. Click the "Begin Request Certification Process" button.
- 3. A pop up will appear alerting you that document generation may take 20 to 30 seconds. Click the **"OK"** button and wait until the next screen appears.

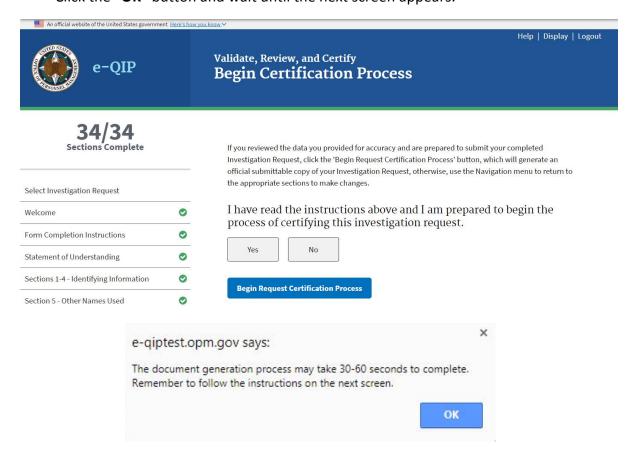

4. Click "Yes" to agree to sign your form and releases digitally, then click "Continue".

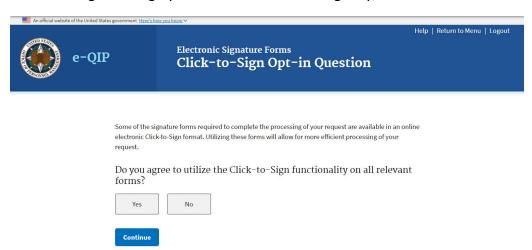

5. Enter your e-QIP password to view your Certification Page for signature, then click "Continue".

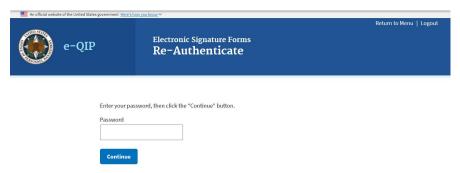

6. To review the data you provided for accuracy, click the link "Display Archival Copy". When you click on the link a copy of the information you entered into e-QIP will open in a new browser window or tab. This version is for review, you will be presented with a final copy for your records later in this process.

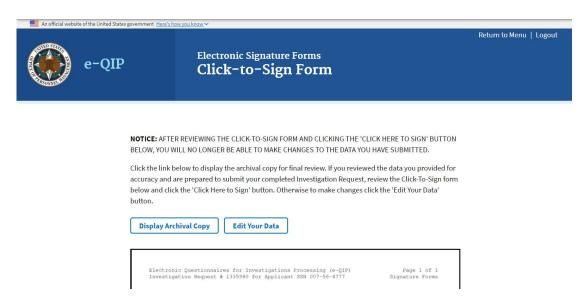

a. If you find that you need to edit your information, you must go to the prior window or tab (you may close the tab or window your archival copy is being presented in) and click the "Edit Your Data" button, navigate to the correct section of the form and update the information. If this happens, begin with these instructions at step 1 again. If you determine your information is ready to submit to your sponsoring agency, go to step 7 of these instructions

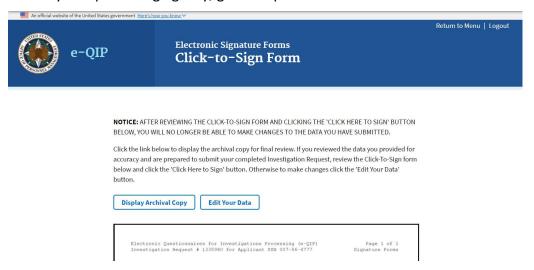

7. When you are ready to certify your information, click the button "Click Here to Sign".

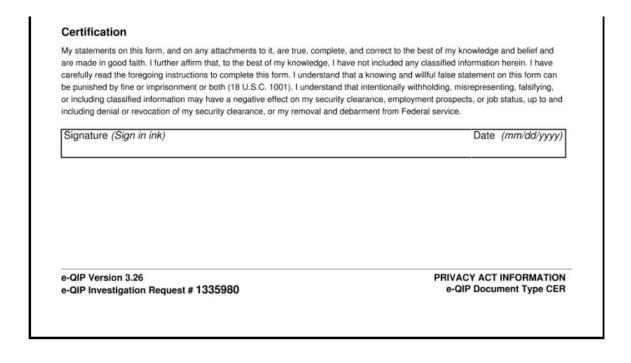

Back Click Here to Sign

- 8. If you would like a copy of this digitally signed Certification Page click the "Download Click-to-Sign Receipt" link on the page. You will be presented with a copy of your digitally signed Certification page in another browser window or tab. This is the only opportunity you will have to save or print this copy. If you do not want a copy of your digitally signed Certification, go to step 9.
- 9. To continue signing your documents click the "Continue" button. If you have viewed your digital signature page you may need to go to the prior screen that should still be open within your browser in another window or tab.

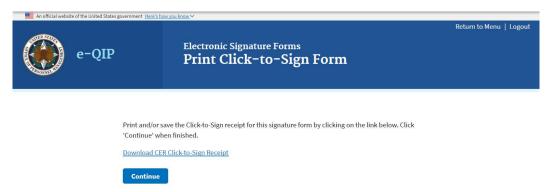

10. Enter your e-QIP password again to view your Fair Credit Reporting Release for signature, then click "Continue".

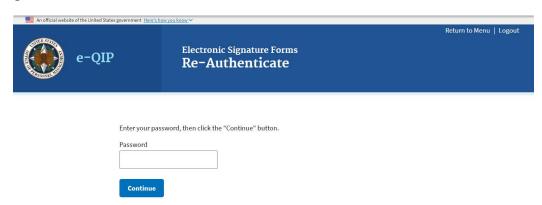

11. You will be presented with your Fair Credit Reporting Release. When you are ready to sign, click the button "Click Here to Sign".

| Print name                                                  | Social Security Number  |
|-------------------------------------------------------------|-------------------------|
| abc abc abc                                                 | 007-56-4777             |
| Signature (Sign in ink)                                     | Date (mm/dd/yyyy)       |
|                                                             | ,                       |
|                                                             |                         |
|                                                             |                         |
|                                                             |                         |
|                                                             |                         |
|                                                             |                         |
|                                                             |                         |
|                                                             |                         |
| e-QIP Version 3.26<br>e-QIP Investigation Request # 1335980 | e-QIP Document Type FCR |
|                                                             | e-QIP Document Type FCR |
|                                                             | e-QIP Document Type FCR |

- 12. If you would like a copy of this digitally signed Fair Credit Reporting Release, click the "Download Click-to-Sign Receipt" link on the page. You will be presented with a copy of your digitally signed release in another browser window or tab. This is the only opportunity you will have to save or print this copy. If you do not want a copy of your digitally signed Fair Credit Reporting Release, go to step 13.
- 13. To continue signing your documents click the "Continue" button. If you have viewed your digitally signed release you may need to go to the prior screen that should still be open within your browser in another window or tab.

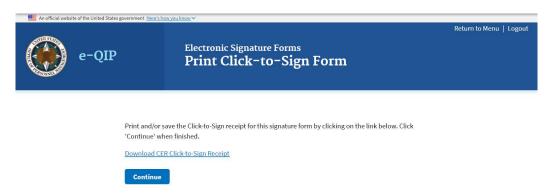

14. Enter your e-QIP password again to view your General Release for signature, then click "Continue".

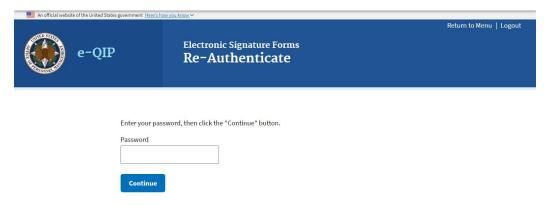

15. You will be presented with your General Release. When you are ready to sign, click the button "Click Here to Sign".

| Other names used                     |               |                          | 1 | Date of birth |                   | Social Security Number |
|--------------------------------------|---------------|--------------------------|---|---------------|-------------------|------------------------|
| asdf adsf fasdf                      |               |                          |   | 12/0          | 01/1980           | 007-56-4777            |
| Current street address<br>123 boyers | Apt.#         | City (Country)<br>boyers |   | State<br>PA   | ZIP Code<br>16018 | Telephone number       |
| e-QIP Version 3.26                   |               |                          |   |               |                   |                        |
| e-QIP Investigation Requ             | est # 1335980 |                          |   |               | (                 | QIP Document Type REL  |

Click Here to Sign

- 16. If you would like a copy of this digitally signed General Release, click the "Download Click-to-Sign Receipt" link on the page. You will be presented with a copy of your digitally signed release in another browser window or tab. This is the only opportunity you will have to save or print this copy. If you do not want a copy of your digitally signed General Release, go to step 17.
- 17. To continue the signature process, click the "Continue" button. If you have viewed your digitally signed release you may need to go to the prior screen that should still be open within your browser in another window or tab.

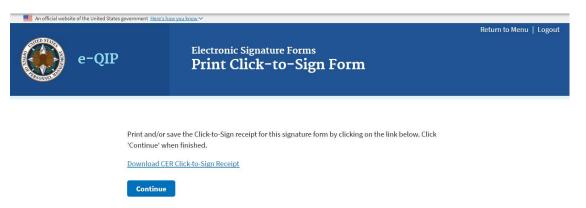

18. You may be asked to sign a Medical Release. If you have questions about this you must ask your sponsoring agency. Not signing the Medical Release when it is required can delay the processing of your investigation. Enter your e-QIP password again to view your Medical Release for signature, then click "Continue". If you are not presented with another field to enter your password, go to step 23.

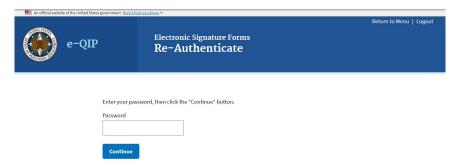

19. You will be presented with your Medical Release. When you are ready to sign, click the button "Click Here to Sign".

(Note: You can opt out of signing the medical release by using the "Continue Without Signing" button at the bottom of the page. If it is required for the processing of your investigation, your agency will not be able to process the investigation until they obtain the medical release from you.)

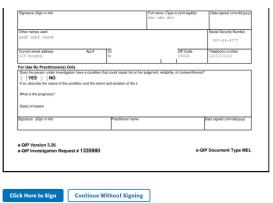

- 20. If you would like a copy of this digitally signed Medical Release, click the "Download Click-to-Sign Receipt" link on the page. You will be presented with a copy of your digitally signed release in another browser window or tab. This is the only opportunity you will have to save or print this copy. If you do not want a copy of your digitally signed Medical Release, go to step 21.
- 21. To continue the signature process, click the "Continue" button. If you have viewed your digitally signed release you may need to go to the prior screen that should still be open within your browser in another window or tab.

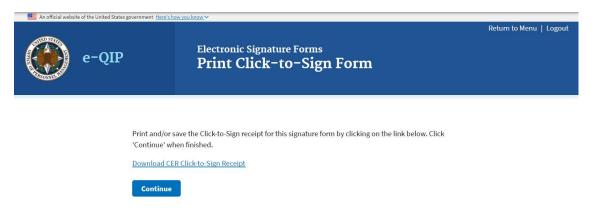

22. Once you have signed all applicable documents, you will receive instructions for releasing this information to your sponsoring agency. You must complete this process in order for your agency to process your investigation. Click "Next".

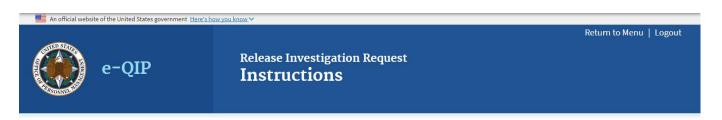

## Step 1 of 4

Instruction for Signature Pages, Attachments, and Archival Copy

## NOT COMPLETING THE FOLLOWING TASKS WILL DELAY PROCESSING OF YOUR INVESTIGATION REQUEST

- Carefully follow the instructions provided on the following screens in the order displayed.
- If you are unable to complete the following steps at this time (e.g. if you do not have access to a
  printer at your computer), you MUST return to e-QIP at a later time to complete the remaining steps.
- · Contact your agency if you need assistance with printing, uploading, and/or faxing these documents.

Next

- 23. The screen below presents you with a link to view, save and/or print an archival copy of your investigative information. It is strongly recommended that you save or print a version of your submitted information for your own records. Click the "Display Archival Copy" link in order to view, save and/or print your archival copy. If you view your archival copy you may need to navigate back to this screen that should still be open within your browser in another window or tab.
- 24. Click "Next" to view a summary of all the signature pages that are now packaged with your investigative data and ready to be released to your sponsoring agency.

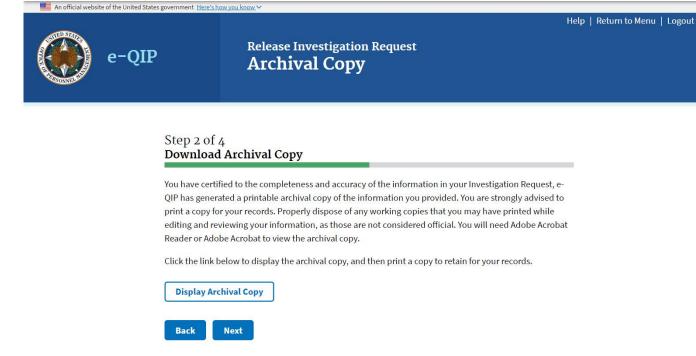

- 25. The four signature pages you just digitally signed are automatically attached to the request and you will see them listed on this page.
  - a. If you do not have any additional attachments to attach to this request or have finished adding all your desired attachments to the request, select the "No" radial button, click "Next" and proceed to step 27.
  - b. If you have additional attachments to add to this request, select the "Yes" button, click "Next" and proceed to step 26.

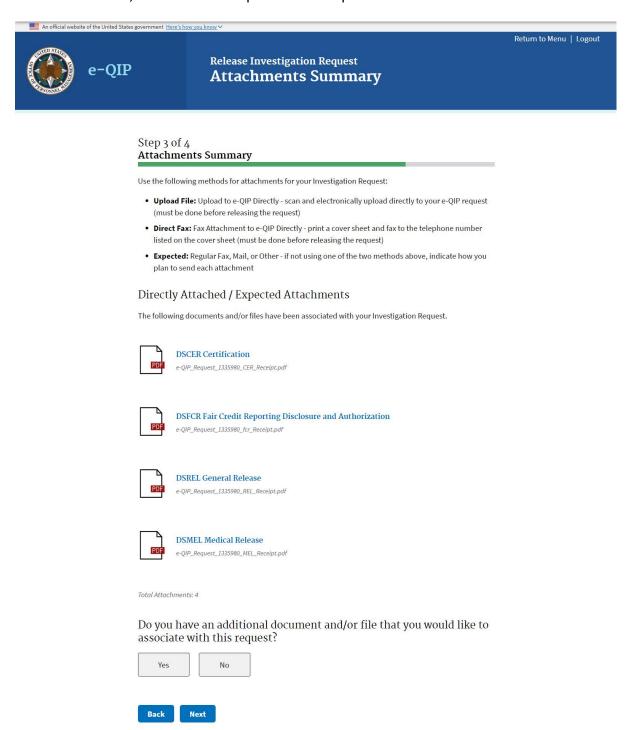

26. If you are going to provide additional attachments you must choose how you will provide your attachment/document to your sponsoring agency from one of the three options:

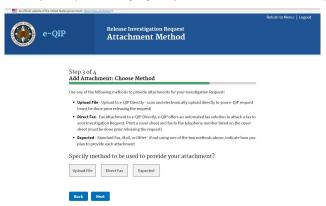

a. To upload an attachment/document from your computer choose the "Upload File" option then click "Next". A screen will appear with directions on uploading files from your computer. When done uploading attachments, click the "Return to Attachments Summary" button.

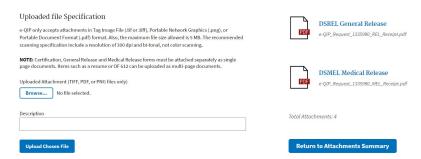

b. To automatically attach a fax to this e-QIP package choose the "Direct Fax" option then click "Next". A screen will appear with instructions for creating and printing the required fax cover sheet. You will have to create and print a fax coversheet from this screen that will need to be faxed with your attachment before you release this e-QIP package to your sponsoring agency. When done faxing the attachment, click the "Return to Attachments Summary" button.

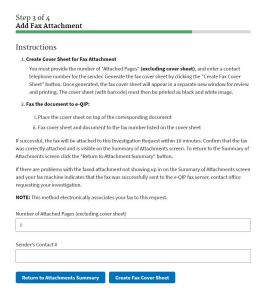

c. If directly sending the attachment to your sponsoring agency (mail, hand delivery, faxing your sponsoring agency directly, etc.) choose the "Expected" radial button then click "Next". A screen will appear requesting a description, number of pages and method of transmission for this expected attachment. This will not attach anything to this request, but rather alerts your sponsoring agency to expect your attachment/document.

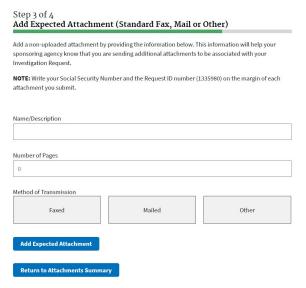

- 27. Click the "Release Request/ Transmit to Agency" button.
- 28. Then click "OK" in the pop-up message.

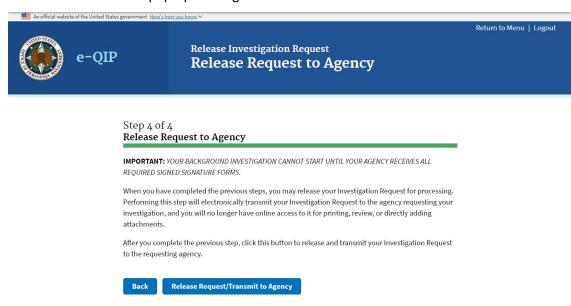

29. Your investigation request has now been released to your sponsoring agency.

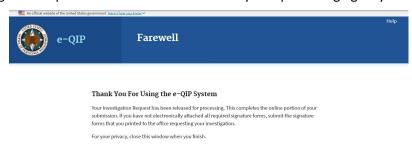